# **Vimeo**

# **Brief introduction**

Vimeo App provides plenty of HD video. All these video are mainly divided into two parts: Featured Video and Categories Video which includes Activism &Non Profits, Animation &Motion Graphics, Art, Comedy, Education &DIY, Everyday Life, Experimental, Films, HD, Music, Products &Equipment, Science &Tech, Sports and so on.

When you sign in this App , you can bookmark you favorite movie and watch the movie last watched.

## **Operation introduction**

- 1. You can choose the movie you like to watch in Featured and Categories in home page.
- 2. If you want to sign in vimeo , please choose Setting.
- 3. After signing in vimeo, you can save your favorite video to My Stuff or Watch Later.
- 4. Choose Search to search the name of movie or music you love.
- 5 To use other features, press the button showed in the help bar.
- 6 Press [RETURN] button to return to the upper menu, or [EXIT] button to close the App.

# **Pandora**

# **Brief introduction**

Pandora is a personalized radio service that streams music on your TV. Just start with the name of one of your favorite artists, songs, comedians, or composers and Pandora will create a custom station that plays similar tracks. Pandora features hundreds of music and comedy genre stations. Create up to 100 stations so you can easily switch between favorites.

For enjoying more movies, please register and log in to your account.

### **Operation introduction**

- 1. Press the [Hi-Smart] button to display home menu.
- 2. Press [◄/►] button to select the Pandora icon and press [ENTER] to enter it.
- 3. Input Email and Password in following window to sign in. (Refer to "How to Input the Email Address" on page 27)
- 4. Press [▲/▼/◄/►] button to move the cursor to select service items in the Pandora home page, and [ENTER] button to confirm.
- 5. Press [RETURN] button to return the upper menu, or press [EXIT] button to close the menu.

# **Picasa**

### **Brief introduction**

With Picasa App you can explore featured photos in Google Picasa Web Album, also you can search your favorite photos in Google Picasa Web Album. If you have already had a Google Picasa account, you can enjoy your private photos stored in Google Picasa Web Album.

### **Operation introduction**

- 1. Press the [Hi-Smart] button to display home menu.
- 2. Press [◄/►] button to select the Picasa icon and press [ENTER] to enter it.

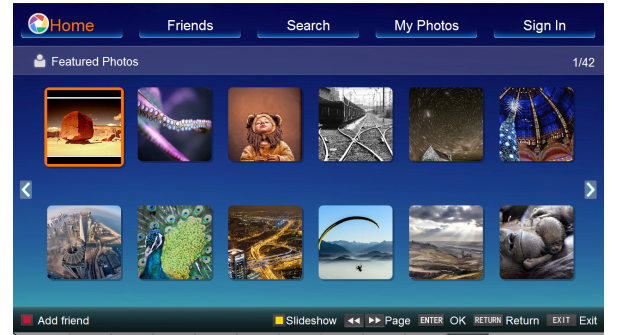

3. Press [▲/▼/◄/►] button to move the cursor to select service items in Picasa screen and [ENTER] button to confirm.

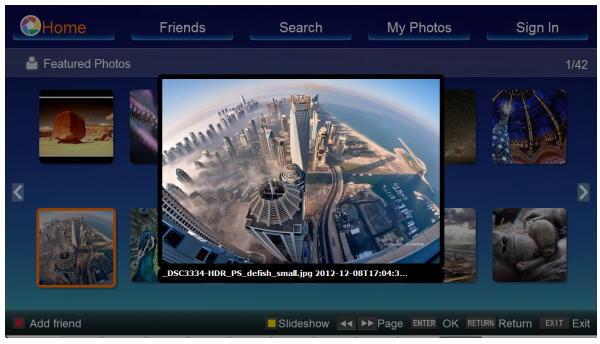

- 4. To use other features, press the button showed in the help bar.
- 5. Press [RETURN] button to return to the upper menu, or [EXIT] button to close the App.

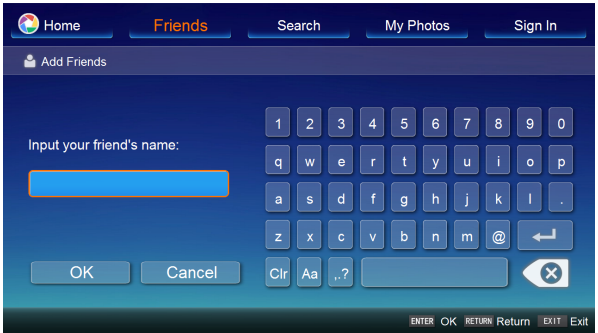

# **Skype**

### **Brief introduction**

Skype allows you to speak with your friends and family via video using a camera. You require a Skype account to use this app.

## **p** Operation instructions

- 1. Press the [**HiSmart**] button to display HiSmart hub.
- 2. Press the [◄/►] buttons to select the Skype icon and press the [**EN**TER] button to enter it.
- 3. Then the sign in interface will appear on the screen.

Press the [**EN**TER] button to display soft keyboard, input your Skype name and password. Then press "Sign in" to run Skype.

If you use Skype at the first time, you should press "Don't have a Skype Name?" to create an account.

Please input information according to prompts on the screen.

4. After you sign in Skype, press the [▲/▼] buttons to select desired option among Sign out, Call phones, Contacts, Setting, Profile, History.

**Sign out - On the Welcome to Skype screen, if you want** to exit Skype, you can press "sign out" directly, and you can also press the [**Menu**] button to minimize Skype.

**Call phones -** Press the [**EN**TER] button to enter the call phones interface. Select the country and enter the number with the area code.

### **NOTE**

You need to top up with PC to use this feature.

**Contacts -** Display all contacts and details.

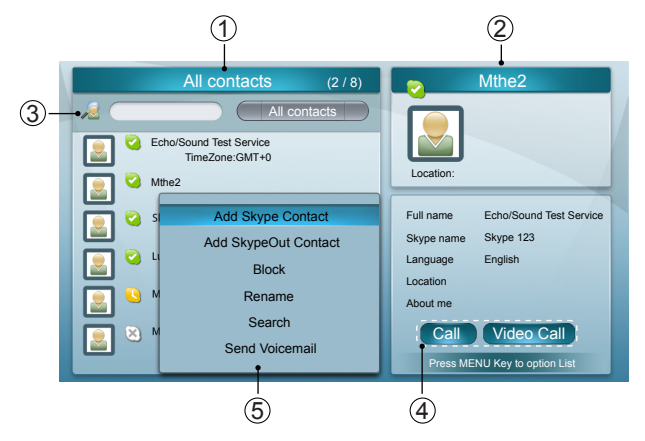

- 1 All contacts list
- 2 The selected contact's information
- 3 Search bar
- 4 Shortcut of Call and Video call

 5 Option list. Press the [**Menu**] button to display the option list, then press the [▲/▼] buttons to select the option which you desire to set.

# **NOTES**

- Before having call and video call with Skype, please install the TV camera.
- Please buy and use the TV camera of the manufacturer only. The TV Camera of the other companies is incompatible with your TV. Please consult the sales personnel for the details.
- Other request of call and video will not respond when Skype is minimized
- This version of Skype TV app supports voice and video but not text messaging.

**Setting -** you can set the options: General settings,

- Change password, Video setting, Privacy settings and Blocked contacts.
- **General settings:** Select whether you want Skype to launch automatically when you turn on the TV.
- **Change password:** Set new password.
- **Video settings:** Adjust the settings for video.
- **Privacy Settings:** Choose who you will receive calls from.
- **Blocked contacts:** Any blocked persons will be listed in this window.

**Profile -** Set your personal information: Public, Protected, Private, Profile picture and Online status.

**History -** Show history, including all Incoming and Outgoing calls, Missed calls, Contact requests and Voicemails.

# **Twitter**

**For enjoying more movies, please register and log in to your account.**

### **Operation introduction**

- 1. Press the [Hi-Smart] button enter the apps menu.
- 2. Press [◄/►] button to select the Twitter icon and press [ENTER] to enter it.
- 3. Input Email and password in following window to sign in.
- 4. Press [▲/▼/◄/►] button to move the cursor to select service items in the Twitter home page, and [ENTER] button to confirm.
- 5. Press [ENTER] button to return the upper menu, or press [EXIT] button to close the menu.

# **Advanced Features**

# **Opera**

### **Brief introduction**

The opera browser allows you to browse any URL, edit or delete folders, add bookmarks and select websites from the "Favourites" folder.

# **Operation instructions**

#### **How to enter the Opera Browser**

The Network setup must be correct. Then you can use the network.

- 1. Press the [**HiSmart**] button to display network main menu.
- 2. Press the [◄/►/▲/▼] buttons to select the opera icon and press the [**EN**TER] button to enter it.
- 3. Then the default interface will appears on the screen. There are some function icons on the bottom of the screen:

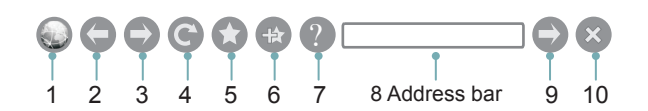

- **The function of the buttons on the screen:**
- 1. Main page.

Move the cursor to the icon and press the [**EN**TER] button to show the main page.

- 2. Back to previous page. Move the cursor to the icon and press the [**EN**TER] button to return to the previous viewed web page.
- 3. Forward to next page. Move the cursor to the icon and press the [**EN**TER] button to go forward to the previous viewed web pages.
- 4. Refresh page.

Move the cursor to the icon and press the [**EN**TER] button to refresh the current page.

- 5. Bookmark manager. Move the cursor to the icon and press the [**EN**TER] button to enter the favorite folder.
- 6. Add a bookmark. Move the cursor to the icon and press the [**EN**TER] button to add the website to the favorite folder.
- 7. Help. Move the cursor to the icon and press the [**EN**TER] button for help.
- 8. Address bar.
	- Input the website you want to view.
- 9. Go to the website. Move the cursor to the icon and press the [**EN**TER] button to search the website.

10 Exit Browser.

Move the cursor to the icon and press the [**EN**TER] button to close the page.

## **The function of buttons on the remote control**

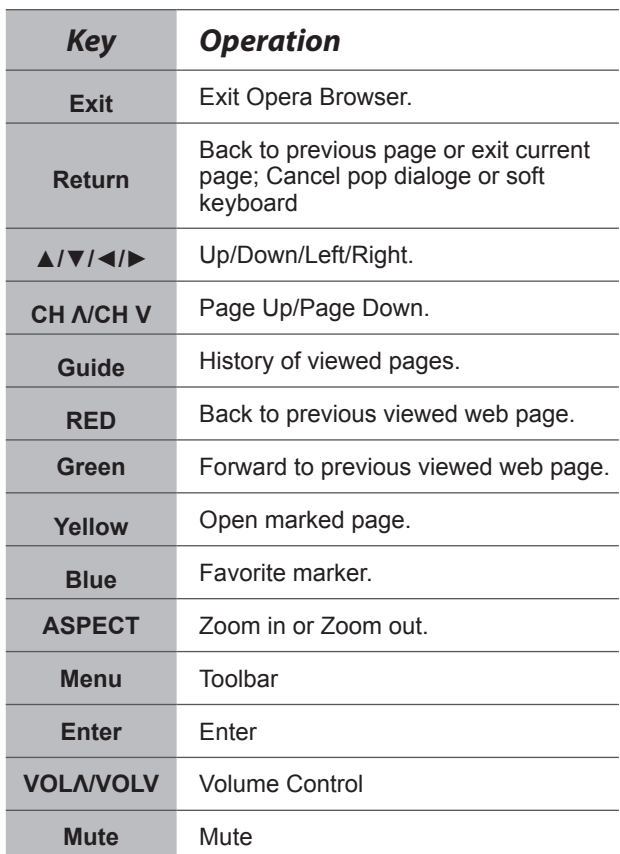

#### **How to Input the New Address**

- 1. Press the [▲/▼/◄/►] buttons to move the cursor to the address bar.
- 2. Press the [**EN**TER] / [**Return**] buttons to display / close the keyboard.

There are some shortcuts on the bottom of the keyboard so that you can input part of the address often used directly. Other keys are used as the keyboard of your computer.

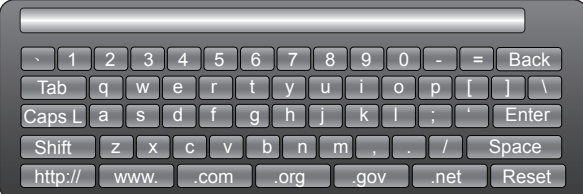

# **Advanced Features**

3. Press the [▲/▼/◄/►] buttons to move the cursor to the characters you want to select and then press the [**EN**TER] button to confirm.

If you want to delete one character, move the cursor to Back key and press the [**EN**TER] button to confirm. Or if you want to re-enter all the characters, move the cursor to Reset key and press the [**EN**TER] button to confirm.

4. Move the cursor to Enter key and press the [**EN**TER] button to confirm to enter the website. Then the new address will appear on the address bar.

### **NOTE**

Only recommend to open the English website.

#### **How to Add a Bookmark**

If you want to find the often viewed website from the favorite folder, you can follow the steps to add it to the folder.

- 1. Firstly, input the address on the address bar and enter it.
- 2. Press the [▲/▼/◄/►] buttons to move the cursor to the **EX** and press the [**EN**TER] button to confirm. The menu will pop up on the screen.

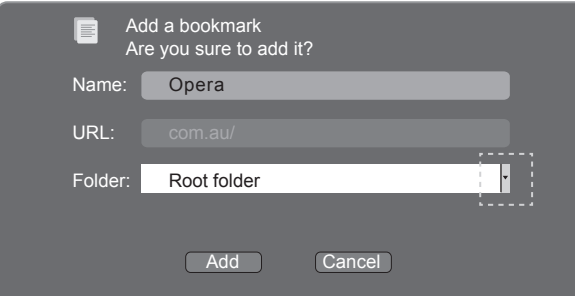

3. Press the [▲/▼/◄/►] buttons to move the cursor to the icon marked with dashed box on the right screen. Then press the [**EN**TER]/ [▲/▼] buttons to confirm to display the folders.

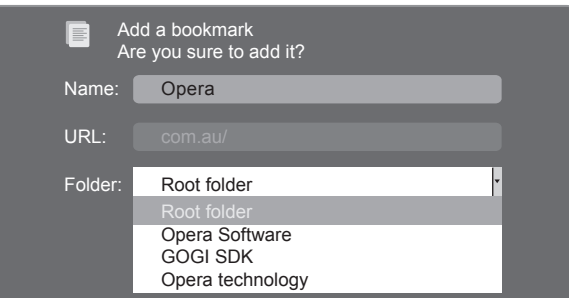

- 4. Press the [▲/▼] buttons to select the folder you want to add the bookmark to. And press the [**EN**TER] button to confirm.
- 5. Move the cursor to the Add button and then press the [**EN**TER] button to confirm. If you do not want to add the book mark, move the cursor to the Cancel button and press the [**EN**TER] button to confirm.

**How to Add a Folder**

You can add a folder to the favorite as follows:

1. Move the cursor to the icon and press the [**EN**TER] button to confirm. The menu will pop up on the screen.

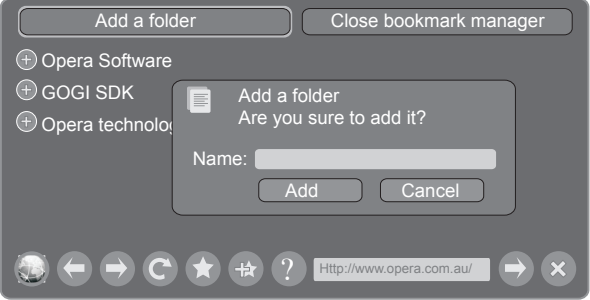

- 2. Move the cursor to "Add a folder" button and press the [**EN**TER] button to confirm. A pop-up menu appears on the screen.
- 3. Move the cursor to Name bar and press the [**EN**TER] button to confirm. Follow the steps 2 to 4 in "How to Input the New Address" to input the name.
- 4. Move the cursor to Add button and press the [**EN**TER] button to confirm and the new folder has been added.

#### **How to Edit/Delete a Folder/Bookmark**

- 1. Move the cursor to the icon and press the [**EN**TER] button to confirm. The menu will pop up on the screen.
- 2. Move the cursor to the folder /bookmark directly and there will be two icons on the right of it. Move the cursor to one of the icons and press the [**EN**TER] button to display a pop-up menu.

**a**: Edit button.

1).Move the cursor to the Name/URL bar and press the [**EN**TER] button to confirm. Follow the steps 2 to 4 in "How to Input the New Address" to edit it.

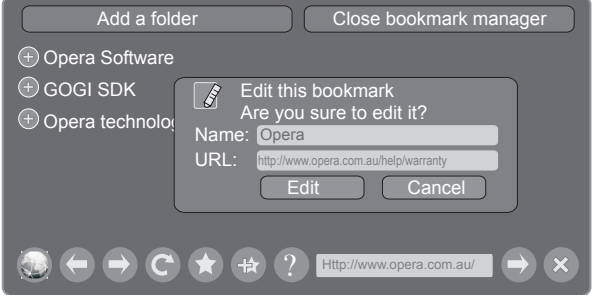

- 2).Move the cursor to the "Edit" button, then press the [**EN**TER] button to confirm and the folder/bookmark will be saved.
- <sup>•</sup> Delete button.

# **Advanced Features**

Move the cursor to the Delete button and press the [**EN**TER] button to confirm. Then the folder/bookmark will be deleted from the favorite folder.

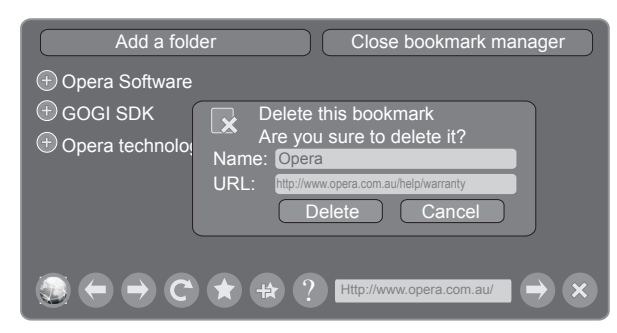

### **NOTE**

There is only Name bar on the pop-up menu for folder.

#### **How to select the Website from the favorite folder**

1. Move the cursor to the icon and press the [**EN**TER] button to confirm. The menu will pop up on the screen.

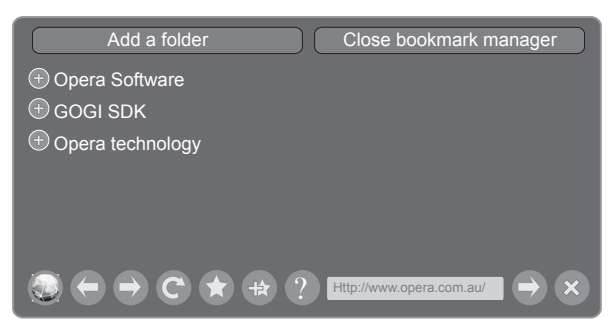

2. Move the cursor to the folder name and press the [**EN**TER] button to confirm.

The websites in the folder will appear in the following lines.

3. Move the cursor to the website you want to view and press the [**EN**TER] button to confirm.

If the website is in the root folder, you can select it directly, and do not need operate as step 2.

#### **How to exit the manager**

Move the cursor to the Close bookmark manager icon and press the [**EN**TER] button to confirm.

# **Opera APPS**

### **Brief introduction**

The user can browse and launch any application from the Opera App store dashboard. These applications are based on Opera Devices SDK and are displayed in a layout optimized for widescreen television. In the Opera TV Store, there are more than 100 high-quality, HTML5 powered TV apps available. You can choose any apps you like and either use them online or add them to "My Apps" for easy use. "My Apps" is located under the "More APPS" section.

#### **Operation instructions**

- 1. Press the [**HiSmart**] button to display HiSmart Hub.
- 2. Press the [▲/▼/◄/►] buttons to select the Opera Apps icon and press the [**EN**TER] button to enter My Apps interface. You can select the applications you want to enter and press the [**EN**TER] button to confirm.

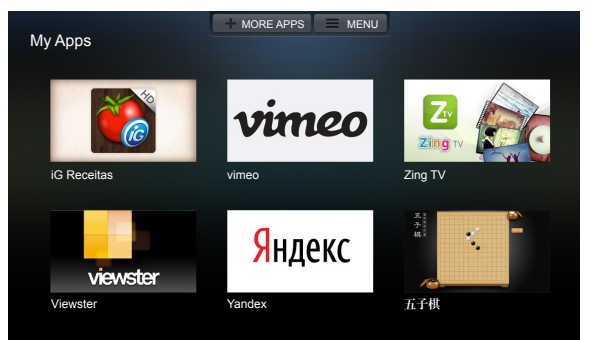

3. Press the [**Return**] button to return to the upper menu or press the [**Exit**] button to close the apps.

#### **How to add more apps**

1. Press the [▲/▼] buttons to select the "**MORE APPS**" button on the top of the screen and press the [**EN**TER] button to enter it.

In the More Apps' subpage, the application is classified by All categories, New, Popular, Watch, Listen, Play, Socialize, Shop, Read, Use.

- 2. Press the [◄/►] buttons to select the classification and press the [▼] button to enter.
- 3. Press the [▲/▼/◄/►] buttons to select the applications which you want to install and press the [**EN**TER] button to enter the installing interface.
- 4. Press the "**ADD TO MY APPS**" button to install the applications or press the "**OPEN**" button to enter the application interface directly.

If the applications have been installed, they will be shown in My Apps interface.

**How to remove the installed apps**

- 1. Press the [▲/▼] buttons to select the "**MENU**" button on the top of the screen and press the [**EN**TER] button. A pop-up menu appears on the screen.
- 2. Press the [▼] button to select "**REMOVE APP**" option, select the application which you want to delete, then press the [**EN**TER] button.
- **SelfService**
- 1. Press the [▲/▼] buttons to select the "**MENU**" button on the top of the screen and press the [**EN**TER] button. A pop-up menu appears on the screen.
- 2. Press the [▼] button to select "**About**" option and press the [**EN**TER] button to view the service information.

# **Digital Media Receiver**

## **Brief introduction**

With the Digital Media Receiver you do not have to crowd around a small tablet PC or smartphone screen to share video, music or pictures with friends and family. Simply browse, discover and beam media files stored on your Android or iOS device to your TV using the Twonky Beam application.

### **Operation introduction**

- 1. TV side:
- $\bullet$  Confirm the TV is connected to a local area network. (Reference the **Network Settings** section)
- Set DLNA to On. (Reference the **DLNA Settings** section)
- 2. Device Setup:
- Download the Twonky Beam application using the link found on the Hisense website at www.hisense-usa.com.
- Confirm the device is connected to the same local area network as the TV.
- Launch the Twonky Beam application, select the video, music or picture you want the share and beam it to the TV.
- $\bullet$  You can control the playback using the TV remote or from the device application.

# **Media content control function buttons**

When viewing video/photo, you can press these buttons on the remote control to control video/photo.

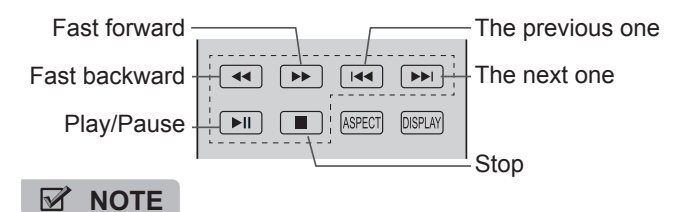

When browsing the photos, only the  $\boxed{\blacktriangleright\!\!\!\sqcap}$ ,  $\boxed{\blacktriangleright\!\!\!\sqcap}$  and  $\boxed{\blacktriangleright\!\!\!\sqcap}$ buttons are available.

# **Digital Media Player(HiMedia)**

Please note that Hisense will not assume any responsibility for any lost data and cannot guarantee perfect compatibility with all mass storage devices. Be sure to insert the USB disk/mobile hard disk with standard USB2.0 port or to connect the TV with other digital devices via DLNA ( Menu >Network >Applications >DLNA ).

**Press the [INPUT] button to display the Source menu,** press the [▲/▼] buttons to highlight the HiMedia source, then press the [ENTER] button to confirm. (If you want to exit HiMedia, you can press the [INPUT] button to switch to other sources).

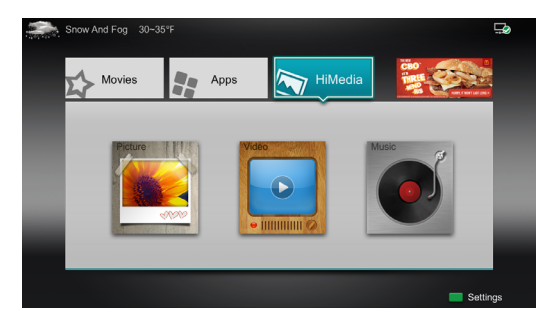

- **Press the [HiMedia] button to enter the HiMedia mode** directly. Or press the [HiSmart] button to enter.
- In the HiMedia screen you can press the [◄/►] select the  $\triangleright$ Picture/Video/Music option, then press [ENTER] to enter/ play the folder/file.
- **Press [RETURN] to return to the previous directory.**

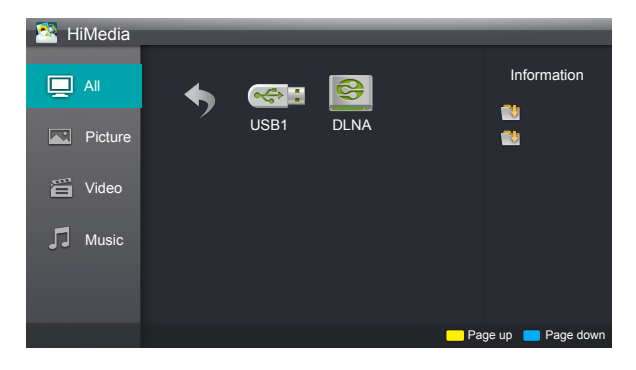

- 1. Press the [**▲/▼**] buttons to switch the media type.
- 2. Press the [**Yellow/Blue**] buttons to turn to the previous/ next page.
- 3. Press the [▲/▼/◄/►] buttons to select the folder/file you want to open and then press the [**EN**TER] button to enter/ play the folder/file.
- 4. Press the [**Return**] button to return to the previous directory.

### **Playable format list**

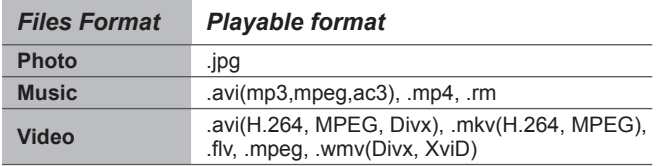

### **NOTES**

We can not promise that this unit would support all the formats listed above, as the programming tools are different.

- 1. Press the [◄] button to switch to All or Picture.
- 2. Press the [▲/▼/◄/►] buttons to select the picture you want to view.
- 3. Press the [**EN**TER] button to display picture.
- 4. Press the [■/**Return**] buttons to exit or return to the previous directory.

#### **When browsing the pictures.**

- Press the [**Info**] button to display/exit the picture control bar.
- Press the [◄/►] buttons to select the function icon and  $\overline{a}$ then press the [**EN**TER] button to confirm.

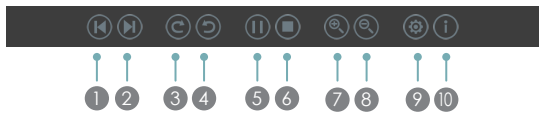

- **1** Browse the previous picture. You can also press the [ $\left| \right|$   $\left| \right|$   $\left| \right|$  buttons in the remote control directly when no control bar displays on the screen.
- 2 Browse the next picture. Press the [→→]/[▶] buttons directly in the remote control when no control bar displays on the screen.
- 8 Rotate the picture 90 degrees clockwise.
- 4 Rotate the picture 90 degrees anticlockwise.
- 5 Play/pause. Press the [►II] button directly when no control bar displays on the screen.
- 6 Stop browsing the picture. You can press the [■] button directly in the remote control when no control bar on the screen.
- **2** Zoom in the picture.
- 8 Zoom out the picture.
- 9 Option Set. Press the [▲/▼] buttons to select the options and press the [◄/►] buttons to set them.

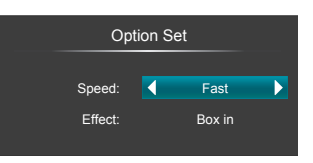

- Speed Allows you to browse the picture at different speed, such as Fast, Slow, and Medium.
- Effect Select transition effects between images, such as: random, Box in, Box out, Wipe right, Wipe left, Wipe up, Wipe down, Dissolve, and None.
- **10** Picture info. Displays information about the pictures.

# **Browse the Pictures Enjoy Video Files**

- 1. Press the [◄] button to switch to All or Video.
- 2. Press the [▲/▼/◄/►] buttons to select the video you want to view.
- 3. Press the [**EN**TER] button to play the video.
- 4. Press the [■/**Return**] buttons to exit and return to the previous directory.
- 5. Press the [**Info**] button to display/exit the picture control bar
- 6. Press the [◄/►] buttons to select the function icon and then press the [**EN**TER] button to confirm.

### **Function of icons:**

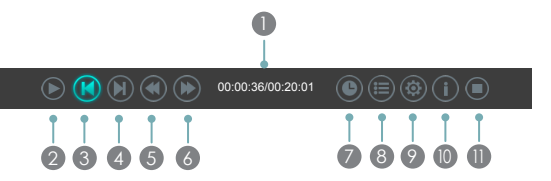

- **1** The progress bar when playing.
- 2 Play/Pause. You can press the [►II] button directly to play/pause when there is no control bar on the screen.
- **3** Play the previous video. You can press the [ $\blacktriangleleft$ ] button directly to achieve the function when no control bar displayed on the screen.
- 4 Play the next video. You can press the [ $\blacktriangleright$ ] button to achieve the function when no control bar displayed on the screen.
- 5 Fast backward. Then press the [**EN**TER] button to select the backward speed. You can press the [◄◄] button to achieve the function.
- 6 Fast forward. Then press the [**EN**TER] button to select the forward speed. You can press the [►►] button to achieve the function.
- **2** Select time to play
- Press the [◀/▶] buttons to select the position you want to set.
- Press the  $[0-9]$  buttons to set the time and press the [▲/▼/◄/►] buttons to adjust it.
- Press the [ENTER] button to confirm and the video will to play at the time you have set or press the [**Return**] button to exit.
- 8 Play list
- Press the [Yellow/Blue] buttons to page up/page down and press the  $\lceil \blacktriangle / \blacktriangledown \rceil$  buttons to select the video.
- Press the [**EN**TER] button to confirm.
- 9 Options

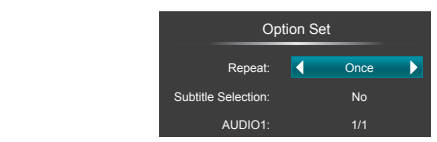

- Press the [▲/▼] buttons to select the options in the menu.
- Press the  $\lceil \blacktriangleleft / \blacktriangleright \rceil$  buttons to select the settings.
- Press the [**EN**TER] button to confirm.
- **10** Program info
- Allows you to view the program information.
- <sup>11</sup> Stop playback

### **NOTE**

You can press the [**Zoom**] button to change the aspect ratio (Normal, Full Screen, Original Size) while playing the video.

# **Enjoy Music Files**

- 1. Press the [◄] button to switch to All or Music.
- 2. Press the [▲/▼/◄/►] buttons to select the music you want to view.
- 3. Press the [**EN**TER] button to play the music.
- 4. All the music is listed on the left. Press the [▲/▼] buttons to select the music and press the [►] button to mark it. You can press the [**Yellow/Blue**] buttons to turn to the previous /next page. Press the [**Green**] button to select the Mode: Mark / All / Single.
- 5. Press the [**Return**] button to exit the music playback interface.

# **Digital Media Receiver**

With the Digital Media Receiver you do not have to crowd around a small tablet PC or smartphone screen to share video, music or pictures with friends and family. Simply browse, discover and beam media files stored on your Android or iOS device to your TV using the Twonky Beam application (You can seach Twonky Beam from **Google play** or the **Apple App store**).

- **Operation introduction**
- 1. TV side:
- Confirm the TV is connected to a local area network.
- Set DLNA to On ( Menu >Network >Applications >DLNA ).
- 2. Device Setup:
- Download the Twonky Beam application
- Confirm the device is connected to the same local area network as the TV.
- Launch the Twonky Beam application, select the video, music or picture you want to share and beam it to the TV.
- You can control the playback using the smartphone.
- 2. Device Setup:
- Download the Twonky Beam application
- Confirm the device is connected to the same local area network as the TV.
- Launch the Twonky Beam application, select the video, music or picture you want to share and beam it to the TV.
- You can control the playback using the smartphone.

### **NOTES**

- Your DMR of TV may not be accessible when there are some prior applications working (such as Skype or firmware updating). You need to close these prior applications or waiting for the firmware updating finished, then the DMR will work.
- If a mobile device has access TV, you can set the access privileges to Allow or Deny in "Menu-Network-Applications-My Shared Devices"

# **NOTES**

- $\bullet$  The unit recognizes only a USB Memory Stick.
- Do not use a USB hub or an extension cable to connect an external hard disk drive to the unit. (Not supported)
- A USB Memory Stick is always inserted to this unit directly.
- A USB Memory Stick is not supplied with this unit.
- We do not guarantee that all USB Memory Sticks can be supported by this unit.
- Be sure to keep a backup copy of the original files on your device before you play them back on this unit. We have no responsibilities for damage or loss of your stored data.
- $\bullet$  To protect your USB Memory Stick files from being erased place the write protect sliding tab in the protect position.
- When you are ready to remove a USB Memory Stick, set the unit to go into Standby mode to avoid any damage to your data and the unit.
- A USB Memory Stick that requires its own driver or the device with a special system such as fingerprint recognition are not supported.
- This unit is not allowed to use the USB Memory Stick which requires an external power supply (300 mA or more).

# **Playable Format List**

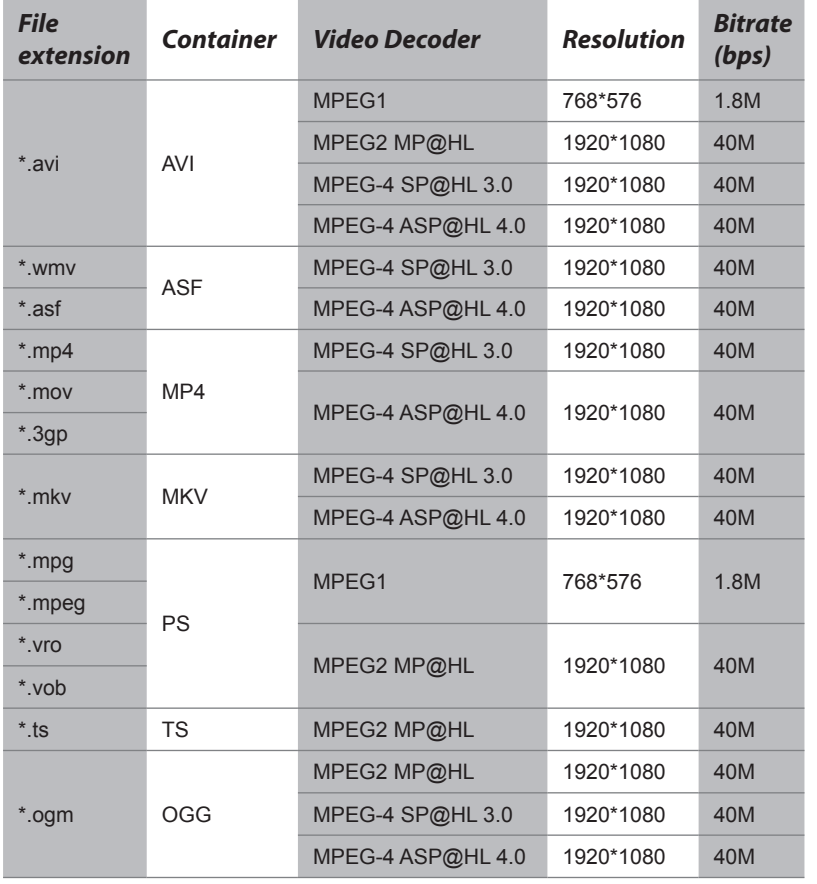

# **Video Decoder Support List Audio Decoder Support List**

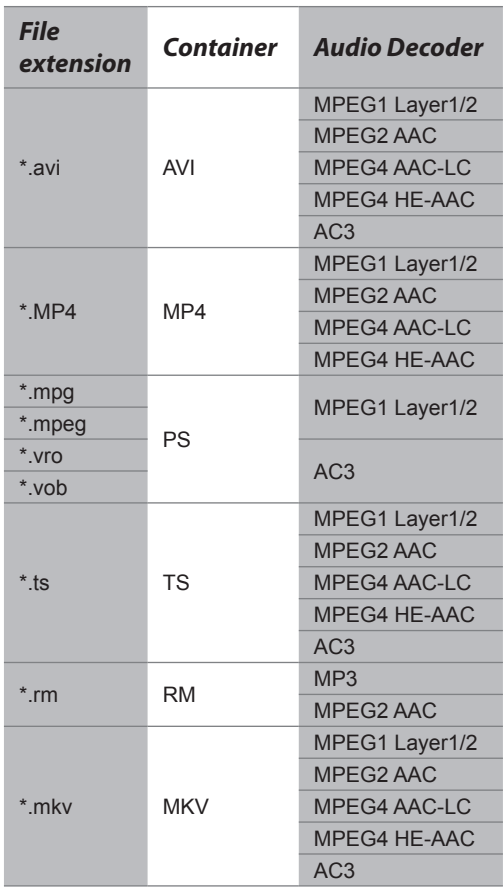